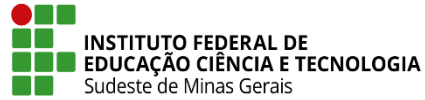

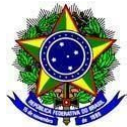

## **INSTRUÇÃO NORMATIVA PROEN/IF SUDESTE MG Nº 12, DE 08 DE DEZEMBRO DE 2021**

Dispõe sobre os procedimentos de cadastros no SIGAA para correta emissão de diplomas e históricos de Graduação no IF Sudeste MG.

**O Pró-Reitor de Ensino do Instituto Federal de Educação, Ciência e Tecnologia do Sudeste de MG**, no uso de suas atribuições definidas no art. 47, inciso I, do Estatuto do IF Sudeste MG e no art. 220, §3º do Regimento Geral e considerando:

Portaria nº 1095 de 25 de outubro de 2018, que dispõe sobre a expedição e o registro de diplomas de cursos superiores de graduação no âmbito do sistema federal de ensino;

Regulamento de emissão, registro e expedição de certificados e diplomas do Instituto Federal de Educação, Ciência e Tecnologia do Sudeste de Minas Gerais.

Resolve:

**Art. 1º** Esta Instrução Normativa orienta os campi sobre os procedimentos de cadastros a serem realizados no módulo Graduação do Sistema Integrado de Gestão de Atividades Acadêmicas - SIGAA para correta emissão dos diplomas e históricos de Graduação no IF Sudeste MG.

**Art. 2º** Para os cadastros deverão ser seguidos os procedimentos do **ANEXO I**.

**Art. 3°** Esta Instrução Normativa entra em vigor na data de sua publicação.

Juiz de Fora, 08 de dezembro de 2021

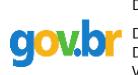

Documento assinado digitalmente Damiao de Sousa Vieira Junior Data: 08/12/2021 18:32:47-0300 .<br>Verifique em https://verificador.iti.br

**Damião de Sousa Vieira Júnior Pró-Reitor de Ensino do IF Sudeste MG** Portaria Nº 374, de 27 de abril de 2021 DOU 28/04/2021

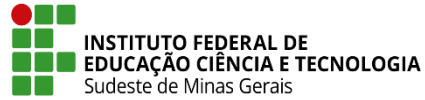

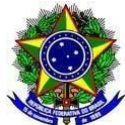

## **ANEXO I PROCEDIMENTOS PARA CADASTRO DE INFORMAÇÕES DOS CURSOS DE GRADUAÇÃO NO SIGAA**

Estes procedimentos destinam-se às informações dos Cursos de Graduação que são cadastrados no módulo Graduação do SIGAA e que interferem na emissão dos diplomas e dos históricos.

- A) **CADASTRO DO NOME DO CURSO:** Os Cursos de Graduação deverão ter o nome cadastrado sem a identificação do grau "Licenciatura", "Bacharelado", "Tecnologia". Exemplos:
	- Curso de Bacharelado em Administração deverá ser cadastrado como "Administração";
	- Curso de Licenciatura em Matemática deverá ser cadastrado como "Matemática";
	- Curso de Tecnologia em Sistemas para Internet deverá ser cadastrado como "Sistemas para Internet".

## **A1) Para cadastrar um curso novo:**

**Passo 1:** O setor de Registros Acadêmicos/Secretaria de Graduação/Coordenador de Curso ou equivalente deverá ir na aba "DDP" - "Curso" - "Cadastrar" :

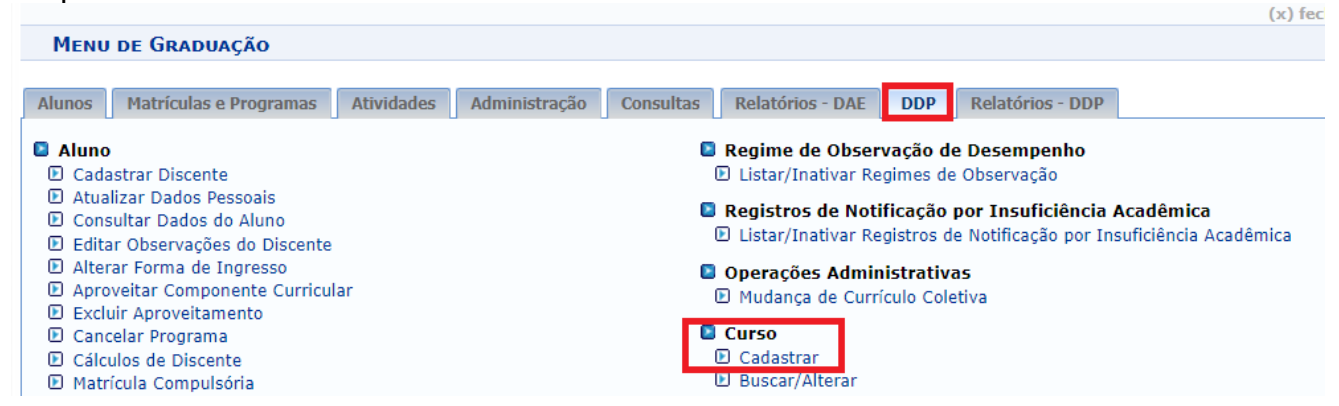

**Passo 2:** Preencher o nome do curso conforme normatizado no item **A** deste anexo:

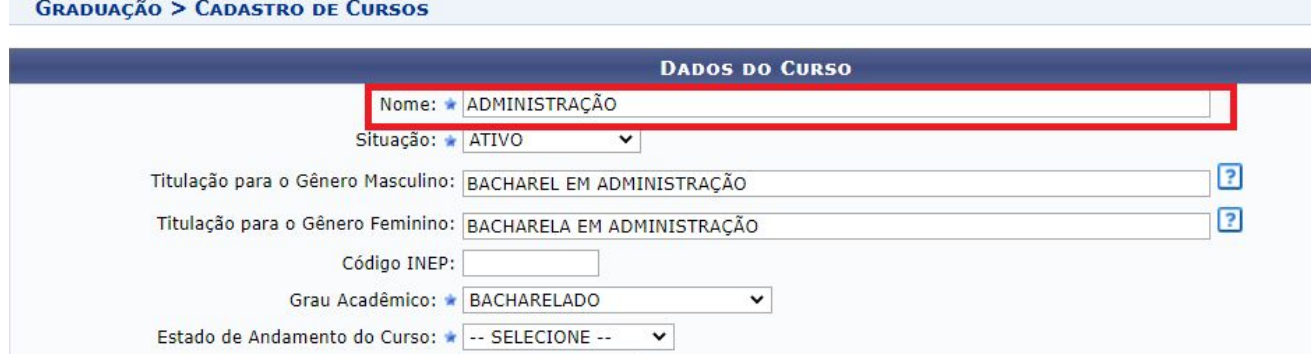

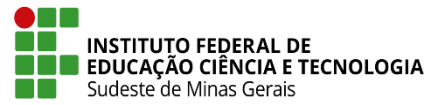

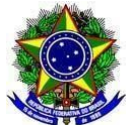

**Passo 3:** Preencher os demais itens da tela e finalizar o cadastro clicando em "Cadastrar". **A2) Para alterar o nome do curso que foi cadastrado de forma diferente do que normatiza o item A deste anexo:**

**Passo 1:** O setor de Registros Acadêmicos/Secretaria de Graduação/Coordenador de Curso ou equivalente deverá ir na aba "DDP" - "Curso" - "Buscar/Alterar" :

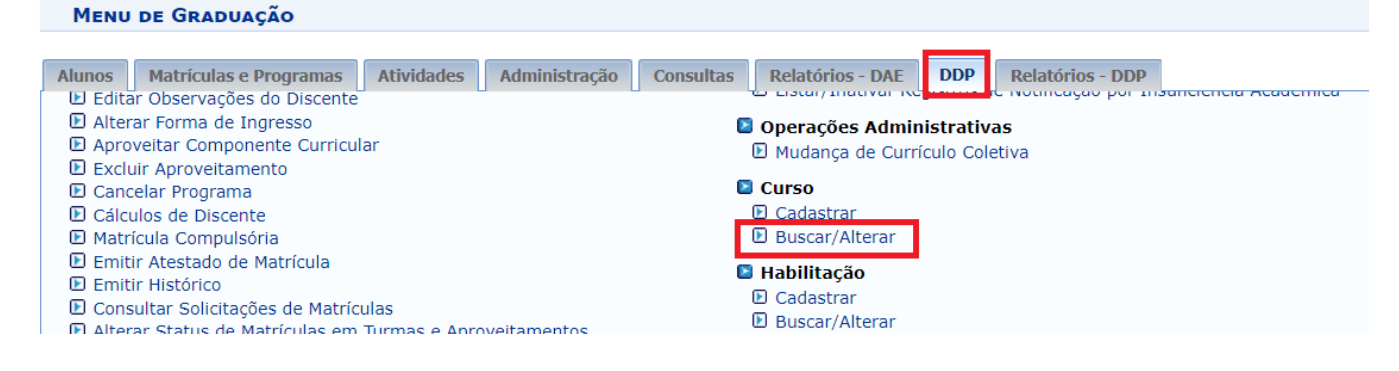

## **Passo 2:** Marcar "Centro" e clicar em "Buscar:

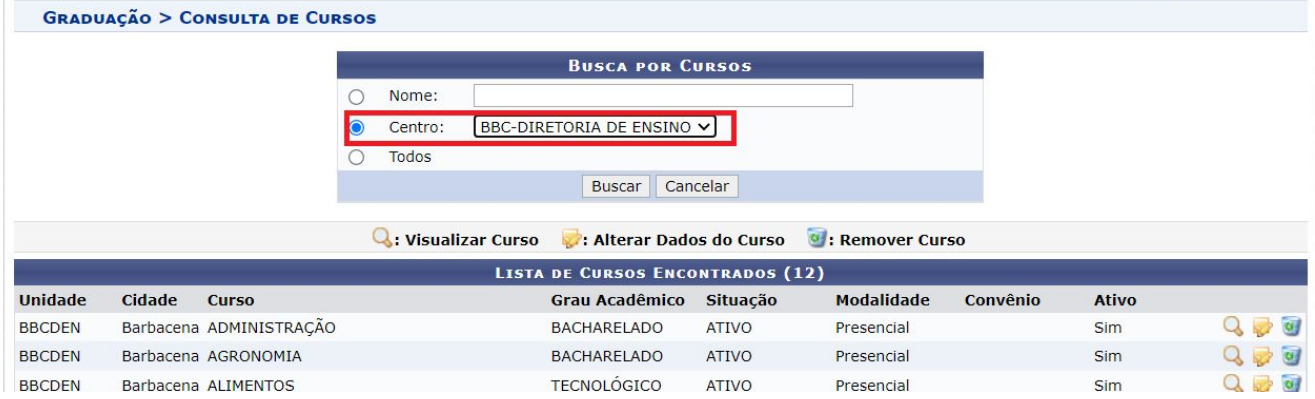

## **Passo 3:** Clicar no ícone "Alterar" do curso que precisa de alteração do nome:

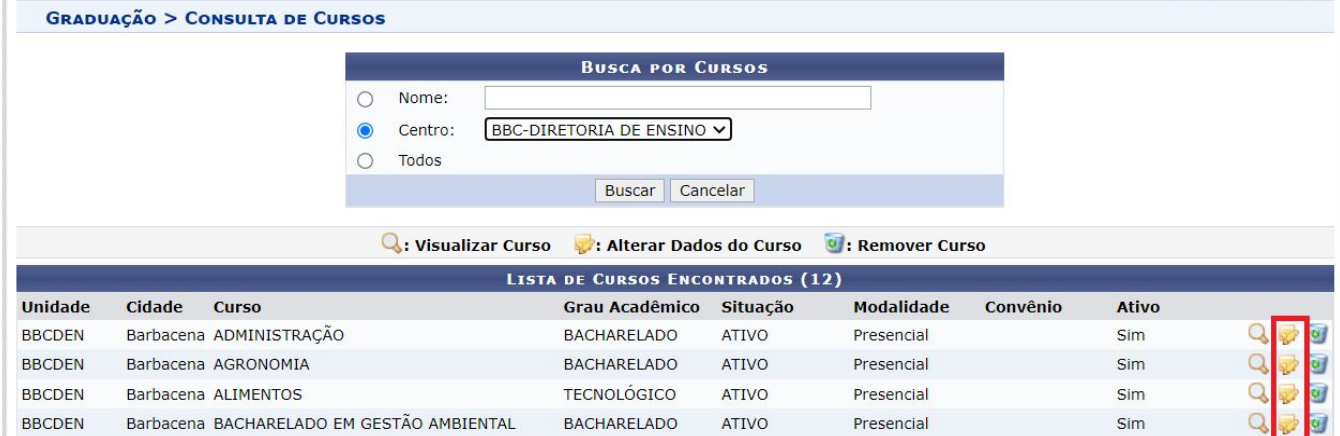

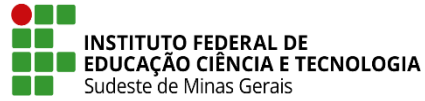

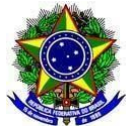

### **Passo 4:** Cadastrar o nome correto do curso:

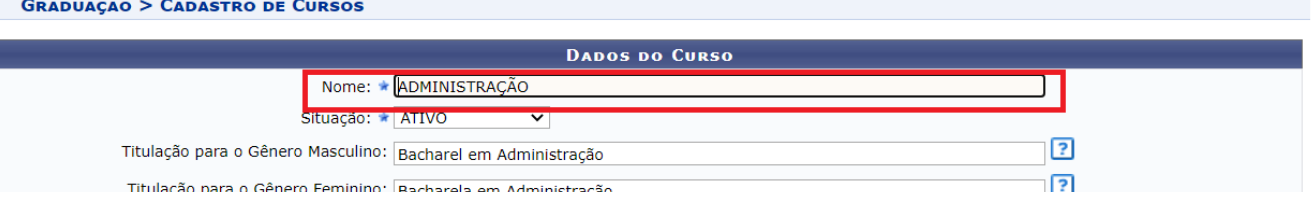

**Passo 5:** Confirmar a senha e clicar em "Alterar" no final da página:

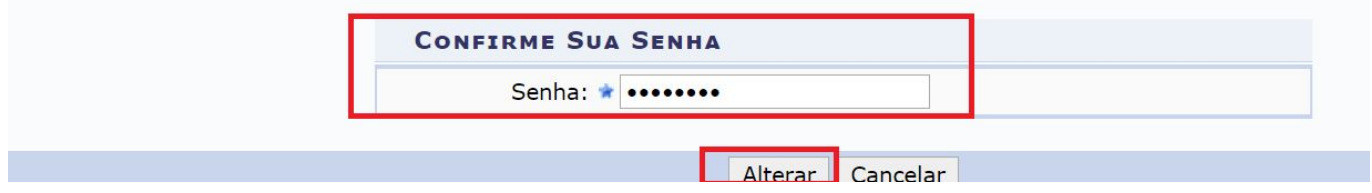

# **B) CADASTRO DO ÓRGÃO EXPEDIDOR DO RG:**

É necessário que o órgão expedidor do RG esteja cadastrado corretamente nos dados pessoais do aluno no SIGAA, item "Documentação".

**Passo 1:** Na aba "DDP" - "Aluno" - "Cadastrar Discente" ou "Atualizar Dados Pessoais":

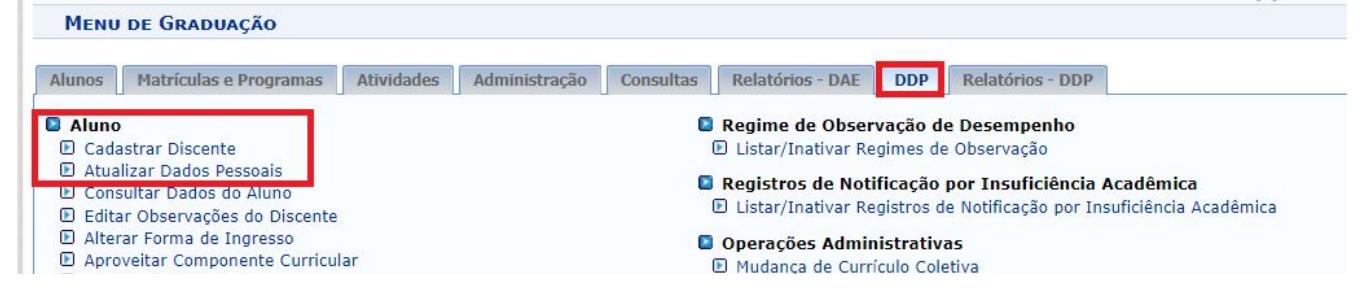

**Observação:** Não pode colocar o Estado na mesma caixa de resposta de órgão expedidor.

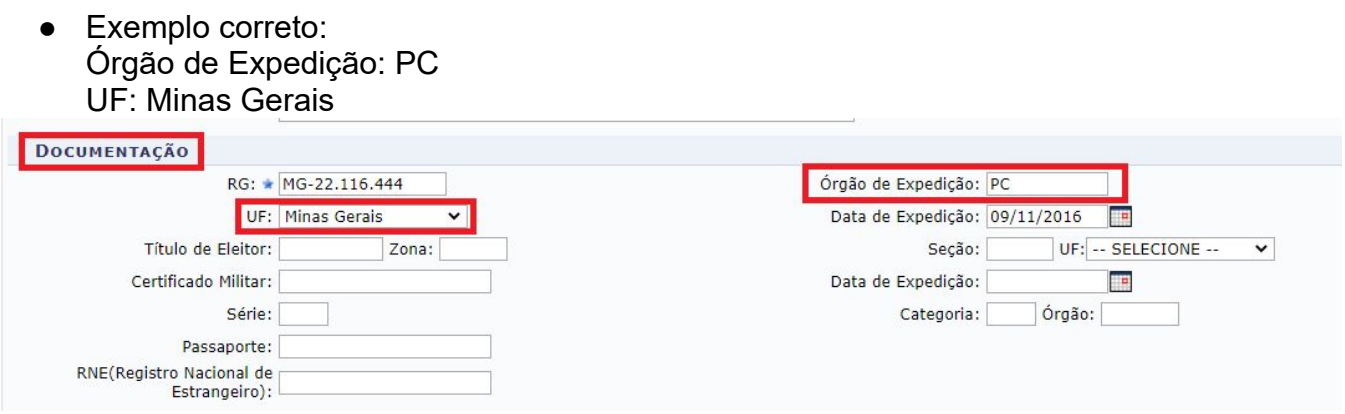

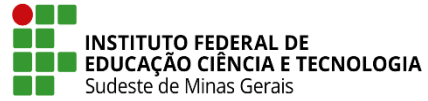

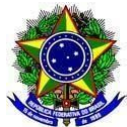

● Exemplo de erro: Órgão expedidor:PCMG

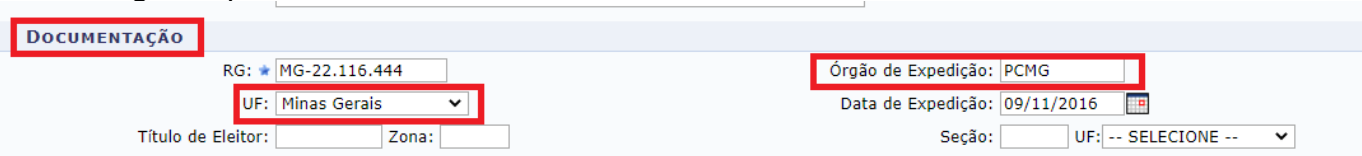

# **C) TITULAÇÃO:**

**Observação:** A titulação deve ser cadastrada na tela de dados do curso, de acordo com o gênero do aluno. Para padronizar, utilize a primeira letra das palavras em caixa alta e demais letras em caixa baixa.

**Passo 1:** Preencher os campos de "Titulação para Gênero Masculino" e "Titulação para gênero Feminino".

Exemplo:

- Titulação para o gênero masculino: "Licenciado em Química", "Bacharel em Administração", "Tecnólogo em Sistemas para Internet";
- Titulação para o gênero feminino: "Licenciada em Química", "Bacharela em Administração", "Tecnóloga em Sistemas para Internet".

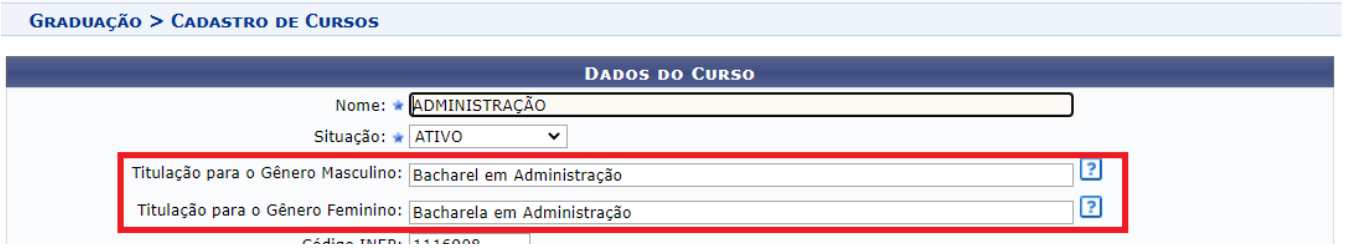

Exemplo de como ficaria no diploma: MODELO DO ANVERSO DO DIPLOMA

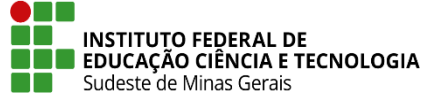

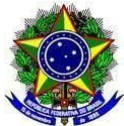

O Reitor do Instituto Federal de Educação, Ciência e Tecnologia do Sudeste de Minas Gerais, no uso de suas atribuições e tendo em vista a conclusão do Curso de Graduação em Administração, em 29 de setembro de 2021, e a colação de grau em 30 de setembro de 2021, confere o Grau de

# Bacharel em Administração

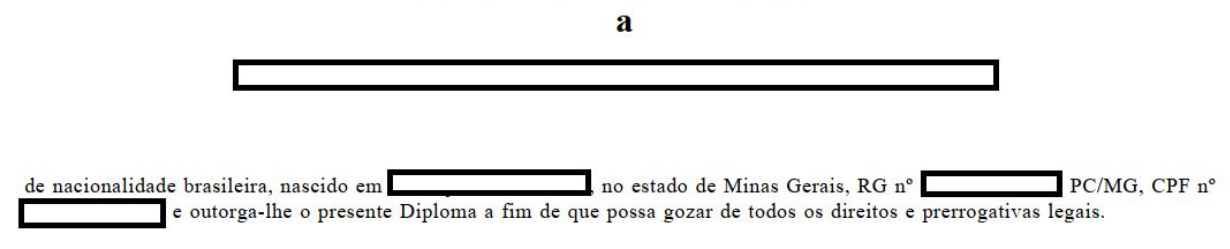

Barbacena/MG, 16 de novembro de 2021.

# **D) PORTARIAS DE RECONHECIMENTO DO CURSO:**

**Passo 1:** A portaria de reconhecimento do curso deve ser cadastrada na aba "DDP" - "Reconhecimento" - "Cadastrar" ou "Listar/ Alterar":

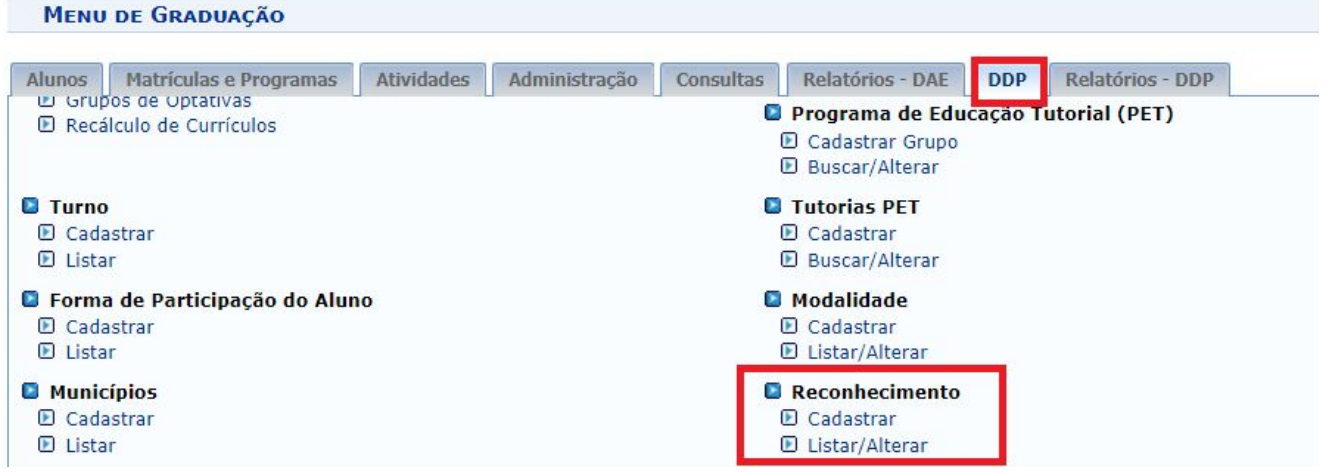

**Passo 2:** Cadastrar a portaria de reconhecimento ou autorização de forma completa e não somente o número. Pois elas saem no verso do diploma de graduação.

**Passo 3:** Tem um campo para a "portaria", um campo para a "data da portaria" e um campo para a "data de publicação". Não colocar data no campo destinado ao número da portaria, senão aparece repetido no diploma.

### **Observações:**

- Atentar-se para colocar o número da portaria e também o órgão que expediu aquela portaria, além do número, da seção e a página de publicação no DOU.
- A data também deve ser preenchida no campo destinado a ela.

Exemplos:

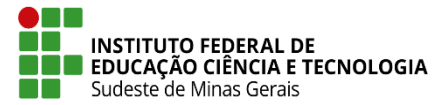

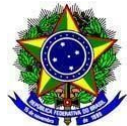

# **1- PARA CURSOS NÃO RECONHECIDOS:**

Portaria: Processo de reconhecimento e-MEC xxxxxxxxx. Curso reconhecido na forma do art. 11, § 1º, do Decreto nº 9.235, de 15/12/2017, e art. 26, § 1º, Portaria MEC nº 1095

## **2- PARA CURSOS RECONHECIDOS:**

Portaria: Portaria SERES/MEC n.º xxx, DOU nº x, seção x, pág. xx

## **3- COMO PREENCHER NO SIGAA:**

- Curso: escolher o curso
- Matriz curricular: escolher a matriz
- Portaria Decreto: Portaria SERES/MEC n.º XXX, D.O.U. nº x, seção X, pag. XX
- Data do Decreto: XX/XX/XXXX
- Data da Publicação: XX/XX/XXXX
- Válido até: inserir a data de validade ou deixar em branco se for a primeira portaria a ser cadastrada

**Observação:** Sempre que houver a renovação, quando uma nova portaria é lançada com a renovação do reconhecimento do curso, ao cadastrar a portaria nova, a data de validade da antiga deve ser inserida no sistema, pois desse modo o sistema sempre vai referendar a portaria mais recente para o diploma, ou seja, aquela que ainda não tem data de validade.

## **D1) Exemplo de cadastro para cursos que ainda não foram reconhecidos:**

- Curso: escolher o nome do curso
- Matriz curricular: escolher a matriz
- Portaria Decreto: Processo de reconhecimento xxxx. Art. 11, § 1<sup>o</sup>, do Decreto n<sup>o</sup> 9.235, de 15/12/2017, e art. 26, § 1º, Portaria MEC nº 1095
- Data do Decreto: 25/10/2018

**GRADUAÇÃO > RECONHECIMENTOS** 

- Data da Publicação: 26/10/2018
- Válido até: deixar em branco, conforme imagem a seguir:

 $(x)$  fechar  $n$ 

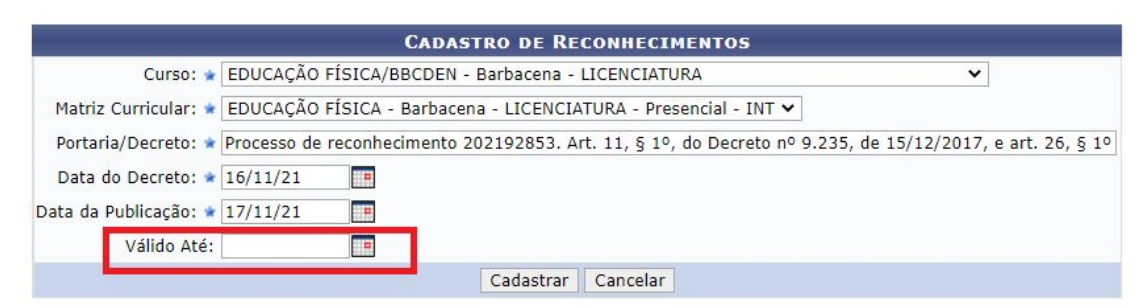

# **D2) Exemplo de cadastro para curso que já foi reconhecido:**

**Passo 1:** Ir em alterar a portaria anterior e inserir a data de validade.

**Passo 2:** Cadastrar a nova portaria deixando a data de validade em branco.

● Curso: escolher o curso

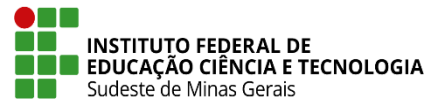

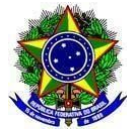

- Matriz curricular: escolher a matriz
- Portaria Decreto: Portaria SERES/MEC n.º XXX, DOU nº x, seção X, pag. XX
- Data do Decreto: XX/XX/XXXX
- Data da Publicação: XX/XX/XXXX
- Válido até: deixar em branco, conforme imagem a seguir: **GRADUAÇÃO > RECONHECIMENTOS**

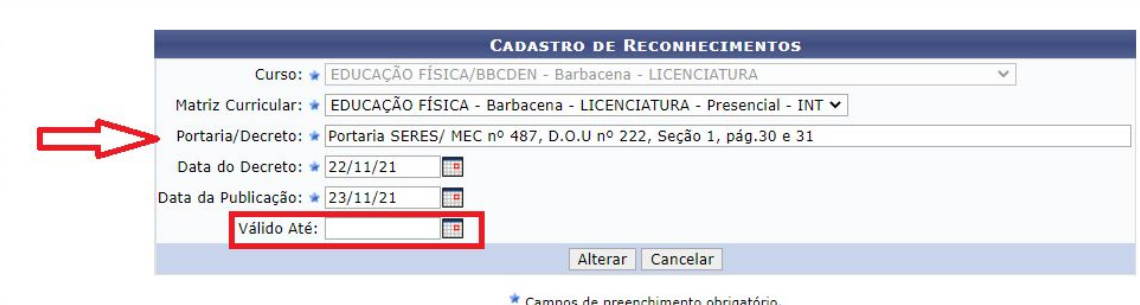

**D3) Exemplo de cadastro para curso que já teve a renovação do reconhecimento:**

**Passo 1:** Ir em alterar a portaria anterior e colocar a data de validade.

**Passo 2:** Cadastrar a nova portaria deixando a data de validade em branco.

- Curso: escolher o curso
- Matriz curricular: escolher a matriz
- Portaria Decreto: Portaria SERES/MEC n.º XXX, DOU nº x, seção X, pag. XX
- Data do Decreto: XX/XX/XXXX
- Data da Publicação: XX/XX/XXXX
- Válido até: deixar em branco, conforme exemplos anteriores.

# **E) Cadastro do ato autorizativo do curso:**

**Passo 1:** Ir na aba "DDP" - Matriz Curricular" - "Cadastrar" ou "Listar/Alterar", preencher com os dados da Resolução do CONSU que autorizou a abertura do curso:

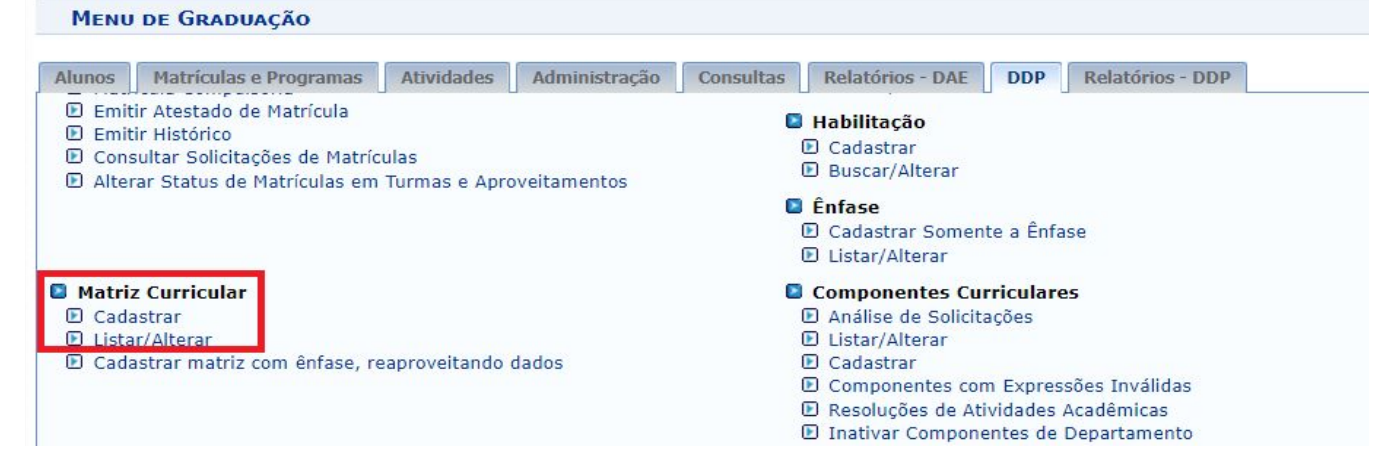

**Passo 2:** Inserir as palavras "Resolução CONSU", o número da mesma e, em seguida, a data por extenso:

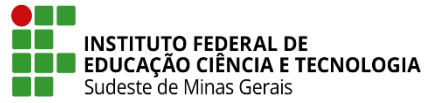

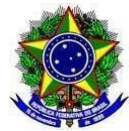

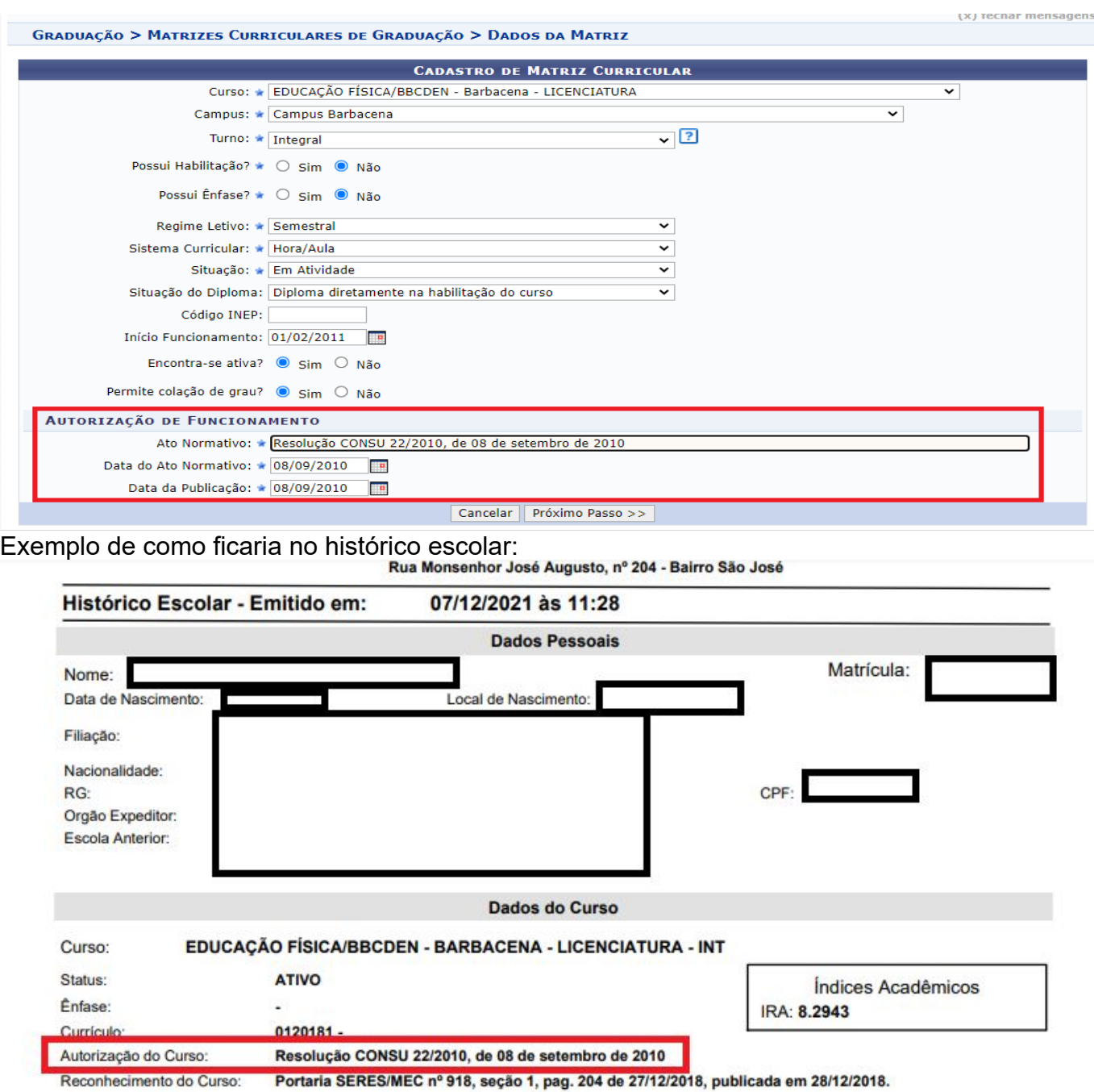